Yahoo!メール(メールの作成と送信)

- 1 メールの作成、送信の基本
- ① Yahoo!メールの画面で、画面左上部にある[メール作成] をクリックします。

② メール作成画面が、「新規メール 1」 2という新たなタブで表示されます。

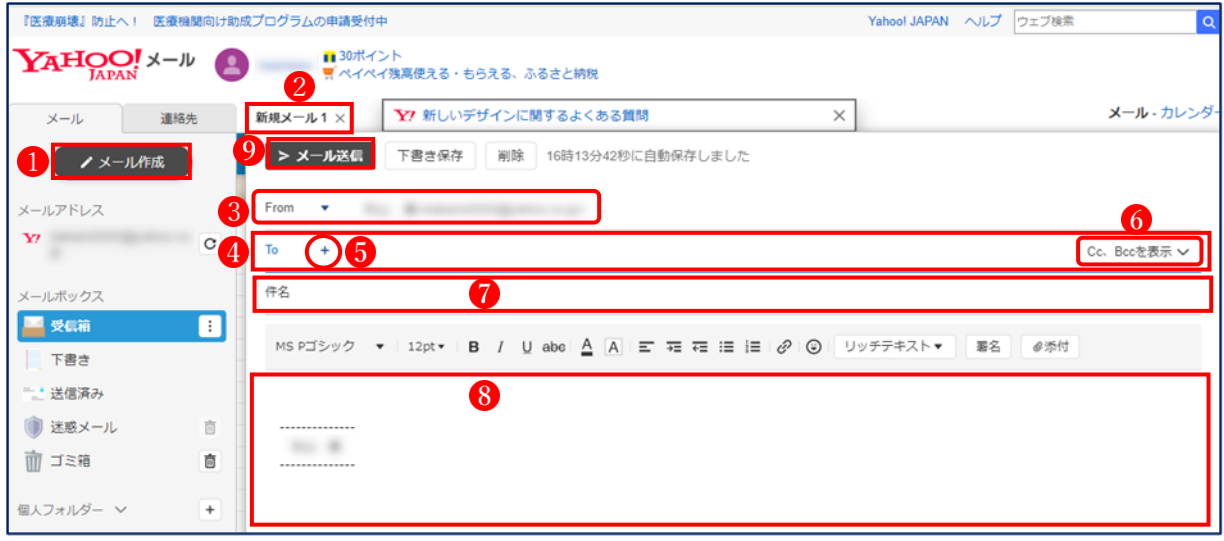

- 3 「From」欄3には、自動的に送信者(自分)のメールアドレスが表示されます。
- ④ 「To」欄 には、送信先のメールアドレスを入力します。
- ⑤ 「To」の右にある「+」ボタン をクリックすると「連絡先」の一覧が表示されるので、そ こから宛先を選択することができます。
- ⑥ 「Cc、Bcc」 をクリックすると「Cc」欄と「Bcc」欄が表示され、それぞれ「+」ボタンを クリックすると「連絡先」の一覧が表示されるので、そこから宛先を選択できます。
- ⑦ 「件名」欄 には、メールの件名(※メールの内容を簡潔に表示)を入力します。
- 8 「本文」欄8には、相手の名前(様)、メッセージ内容、差出人名(署名)を記載します。
- ⑨ [メール送信]ボタン をクリックすると、メールが送信されます。
- 2 宛先(送信先メールアドレス)の入力方法
- (1) 「To」欄 に、直接メールアドレスを入力する方法

直接、送信先のメールアドレスを正確に(特にハイフォン「-]とアンダーバー[]に注意)入力 します。2 つ以上のメールアドレスを入力するとき(一斉送信したいとき)は、半角カンマ[,] で区切って入力します。

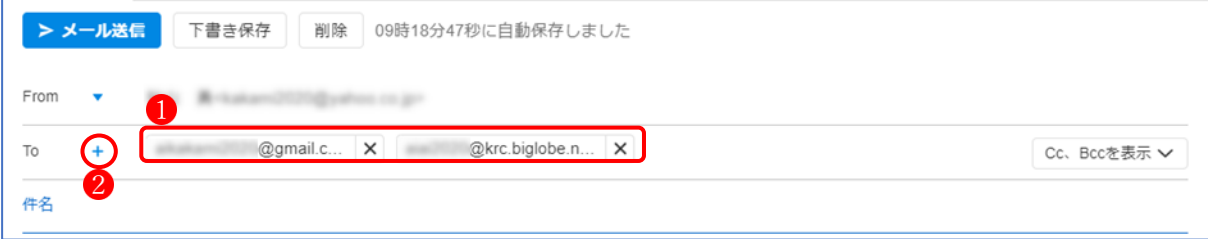

- (2) 「To」の右にある「+」ボタンから送信先を選択する方法
- ① 「+」ボタン をクリックすると「連絡先」の一覧 が表示されます。

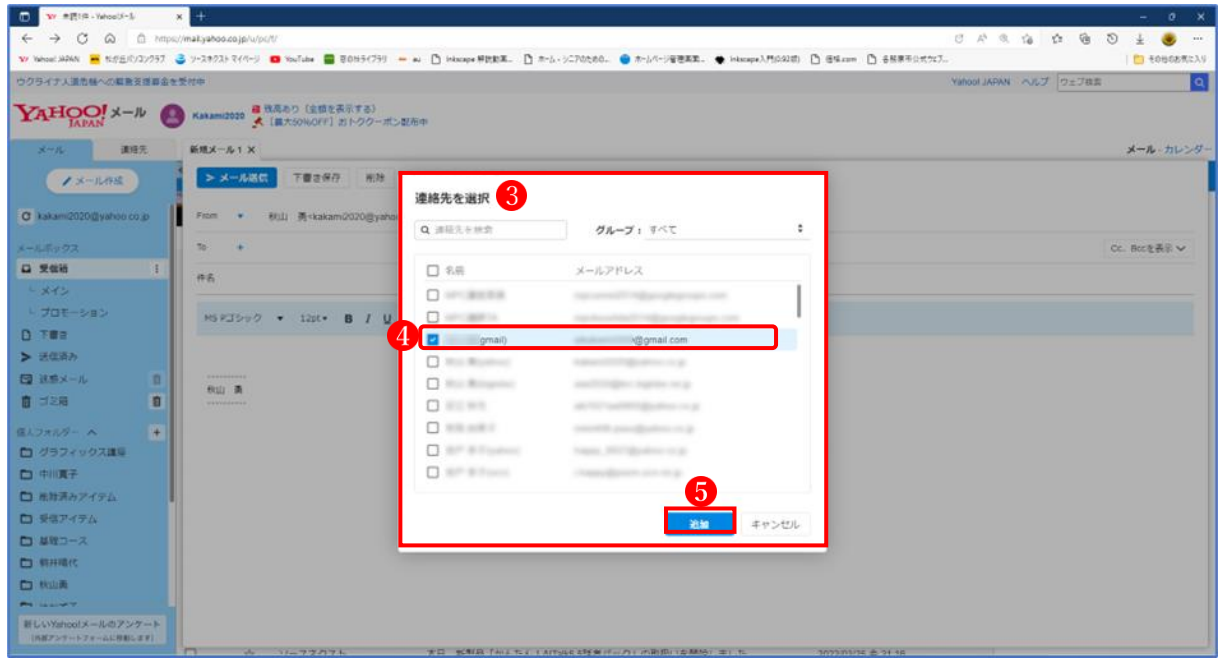

② 「連絡先を選択」の一覧の中から送信先を選択(名前の左にある□にチェック4を入れま す。)して、「追加」ボタンいをクリックすると、「To」の宛先欄に送信先のメールアドレスが 入力 $\overline{0}$ されます。複数の宛先にチェックを入れると、一度に複数の送信先を追加できます。

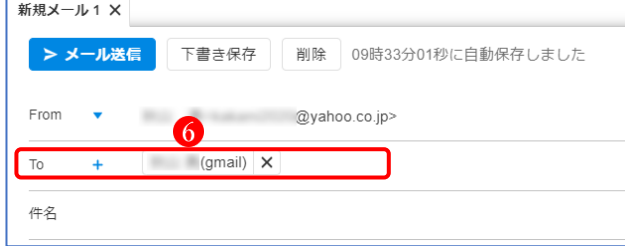

- (3) メールの宛先にグループ(メンバー全員)を指定したい場合
	- ① メール作成画面を開き、「To」の右側にある「+」ボタン をクリックします。

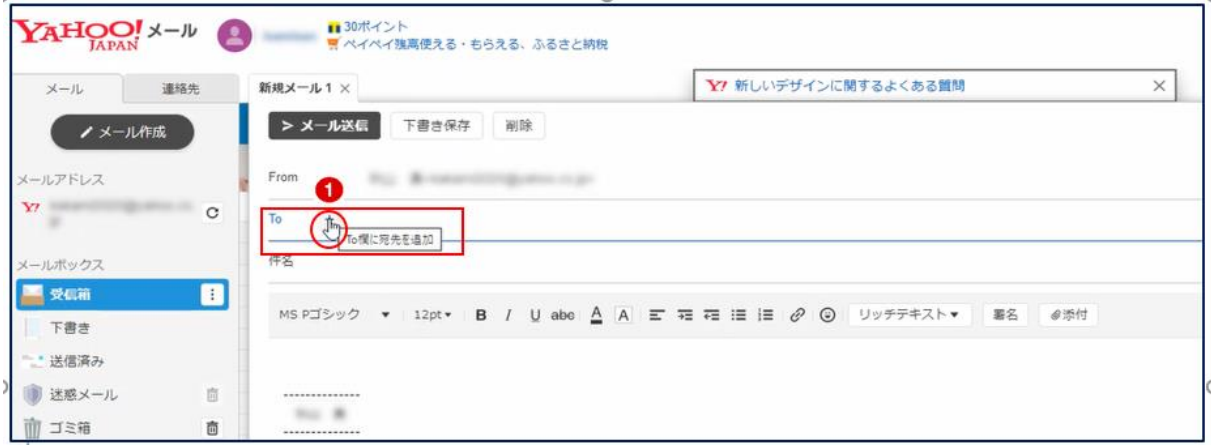

② 「連絡先を選択」画面の「グループ」2の 上でクリックすると、登録されているグ ループの一覧3が表示されるので、宛先 にしたいグループ名4を選択します。

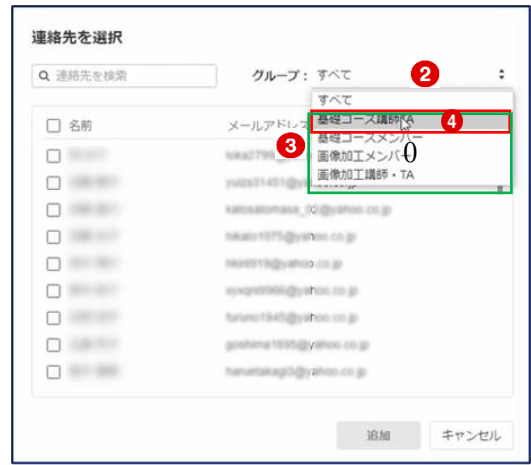

③ 「名前」ボックス にチェックを入れると、グループ全員のアドレスが選択されます。 次に「追加」ボタン6をクリックします。

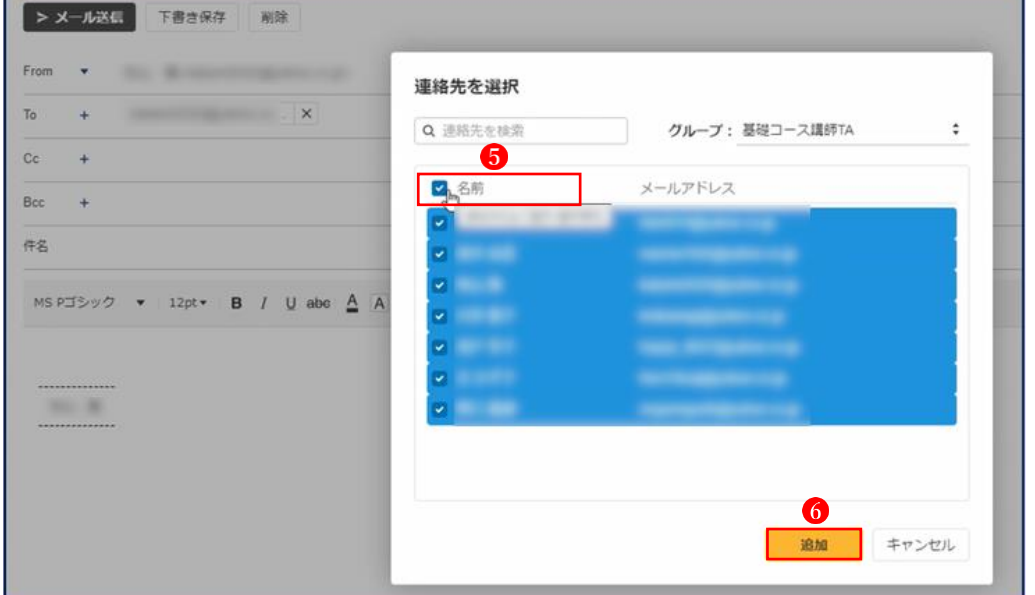

**4** 「To」欄に「基礎コース講師」グループのメンバー全員のアドレスが挿入Øされました。

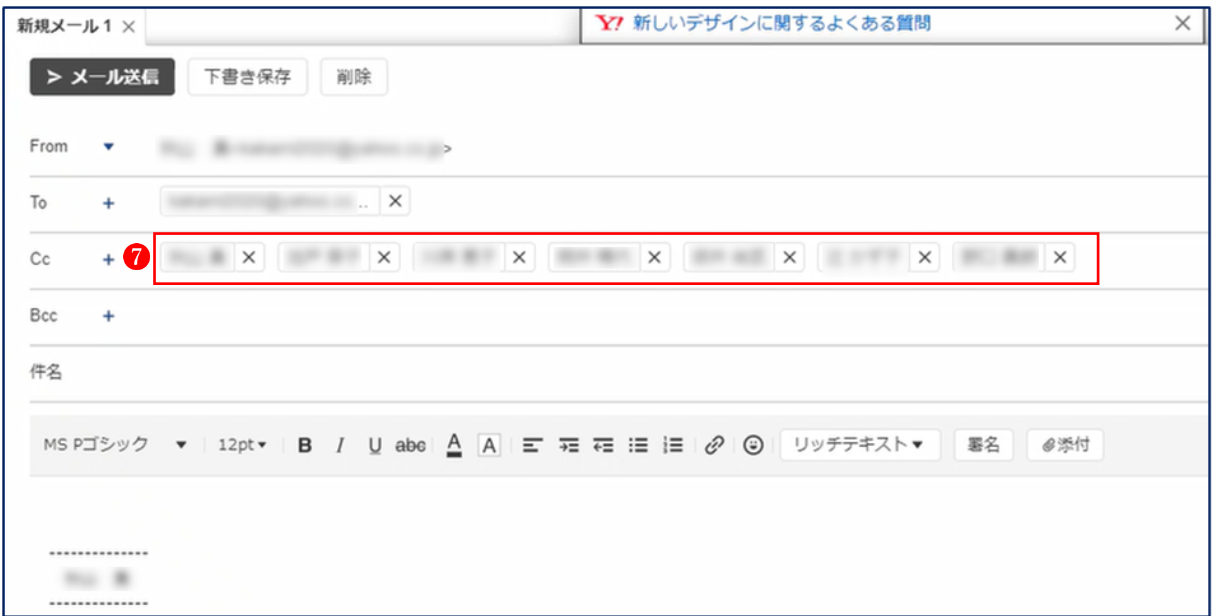

- (4) 「Cc、Bcc」欄に送信先を入力する方法
	- ① 「To」欄の右端にある「Cc、Bcc を表示」をクリックすると、今まで表示されていなかっ た「Cc」欄 ?と「Bcc」欄 ?が新たに表示されます。そして、今まで「Cc、Bcc を表示」とな っていたのが、「Cc、Bcc を非表示」 9に変わります。

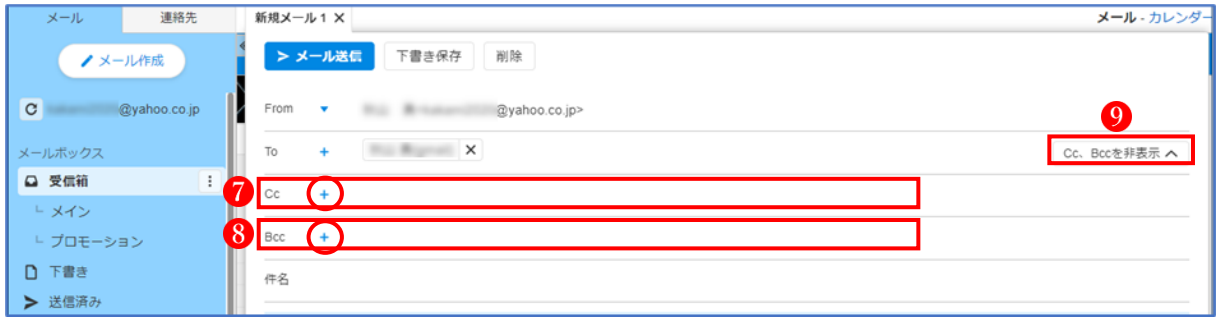

- ② 「Cc」欄または「Bcc」欄の右側にある「+」ボタンをクリックすると、(2) の①と同様に 「連絡先」の一覧が表示されるので、ここから送信先を選択します。
- 3 ファイルの添付

メールは文章だけではなく、画像や PDF などのファイルを同時に送信することができます。 メールの本文と一緒に送るファイルのことを、添付ファイルと呼びます。

① メール作成画面で、件名欄の下にある「添付] ● をクリックします。

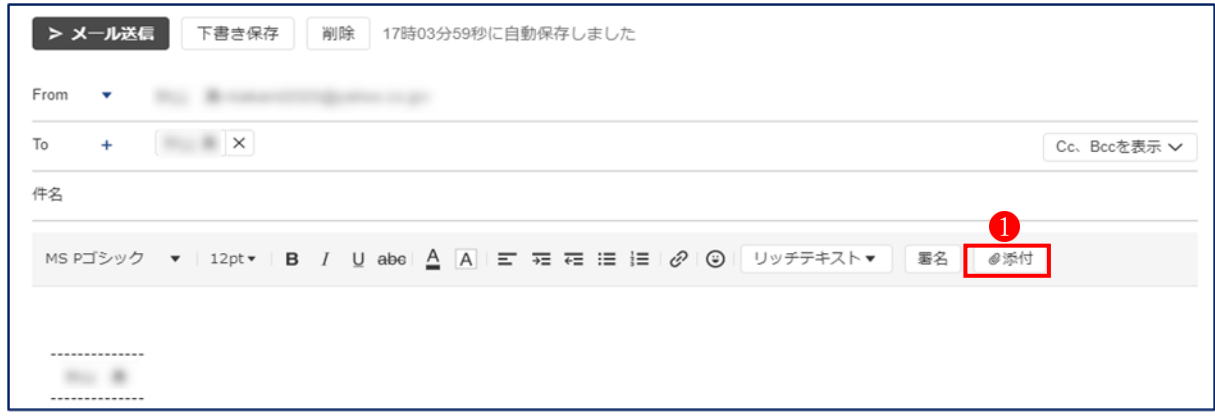

② パソコンの中にある添付したいファイル名2を選択します。

3) [開く] ボタン3をクリックします。

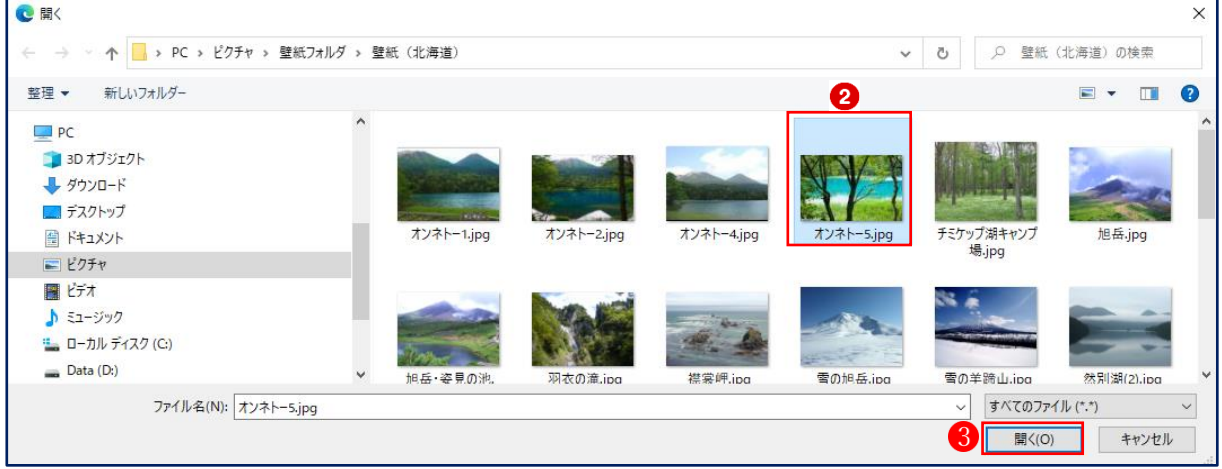

- ④ メールにファイル が添付され、
- ⑤ [メール送信]ボタン をクリックすると、添付ファイル付きのメールが送信されます。

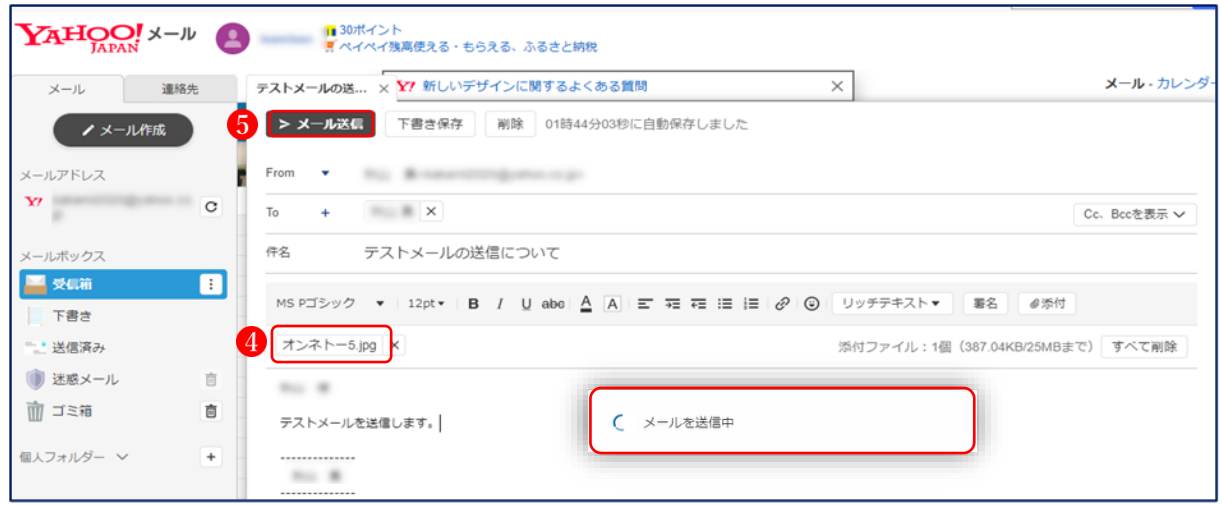

4 アドレスを間違って送信するとどうなるか?

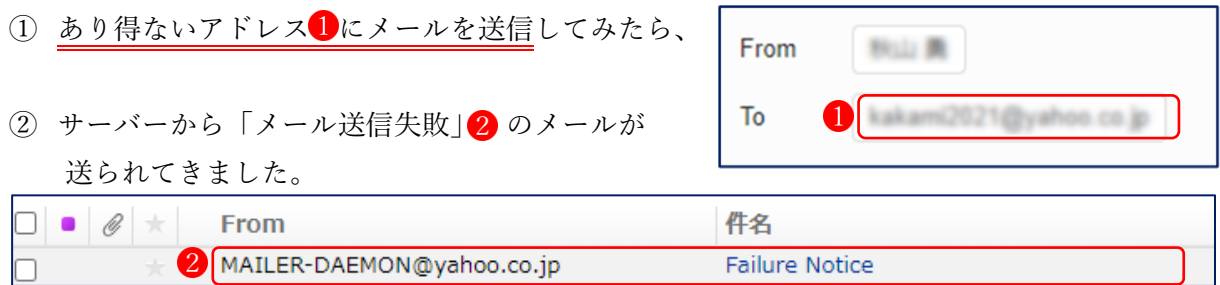

③ サーバーからのメッセージには、「下記のメールアドレス宛のメールが、配送できませんでし た。| 3と書いてあり、サーバーからのエラーメッセージが添付されています。

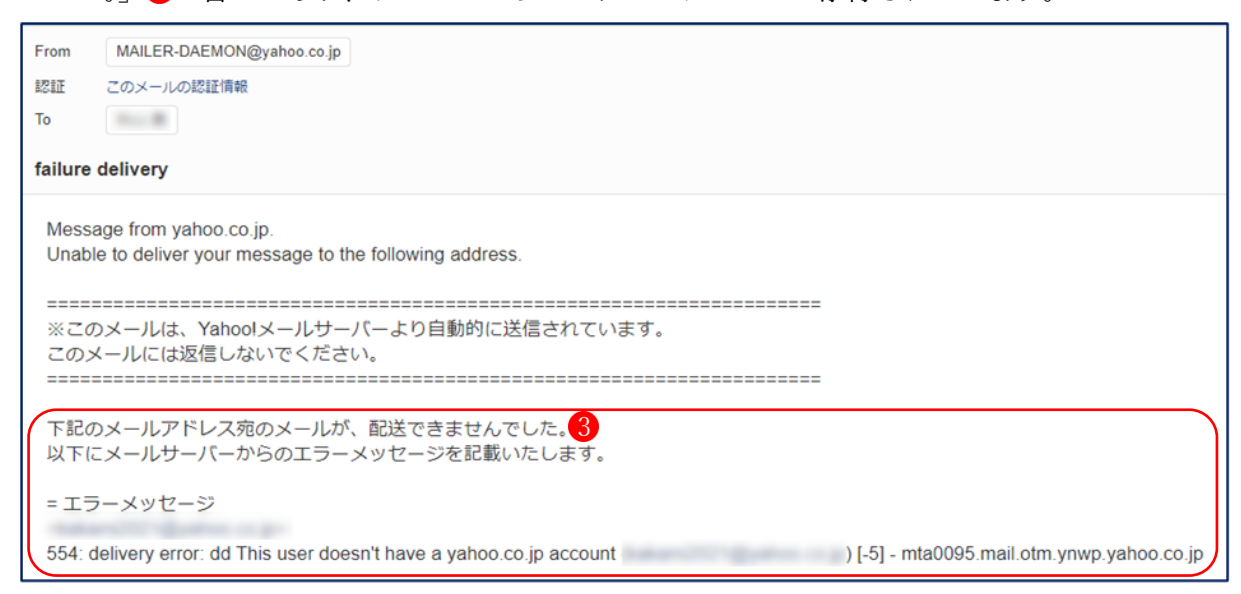

もし、大事なメールである場合は、正しいアドレスを入力して再送信しましょう。

 メールを再送信する場合は、「送信済み」フォルダから、誤って送信したメールを開き、「再 編集」ボタン4をクリックします。

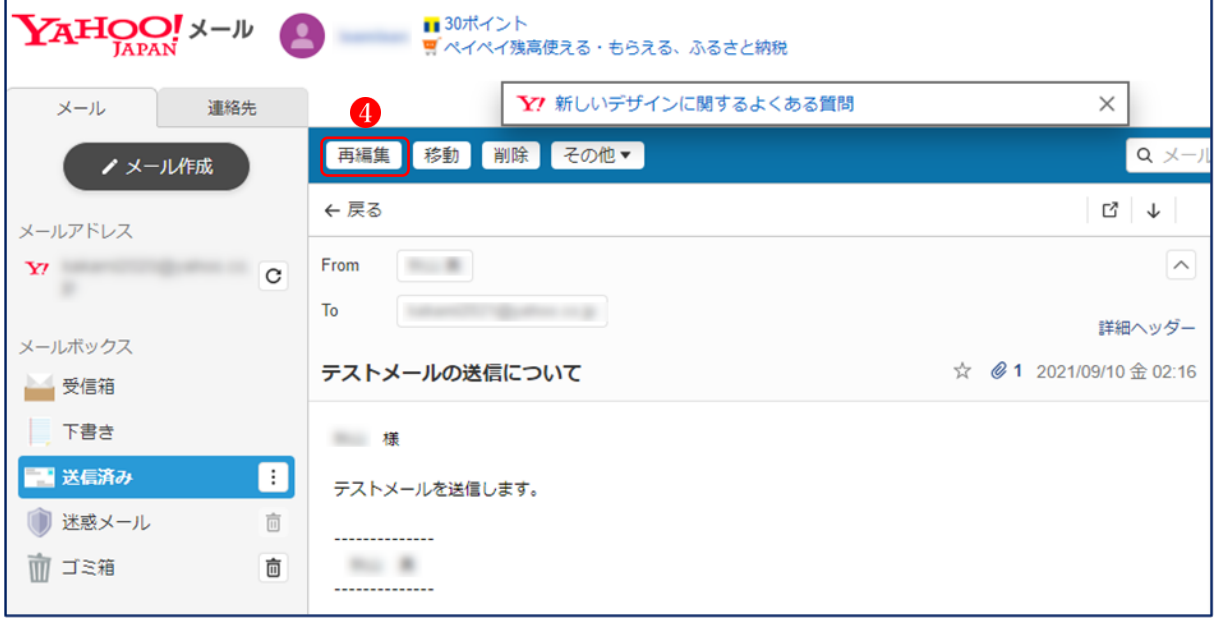

- 「To」欄に正しいメールアドレス を入力します。
- 「メール送信」ボタン6をクリックします。

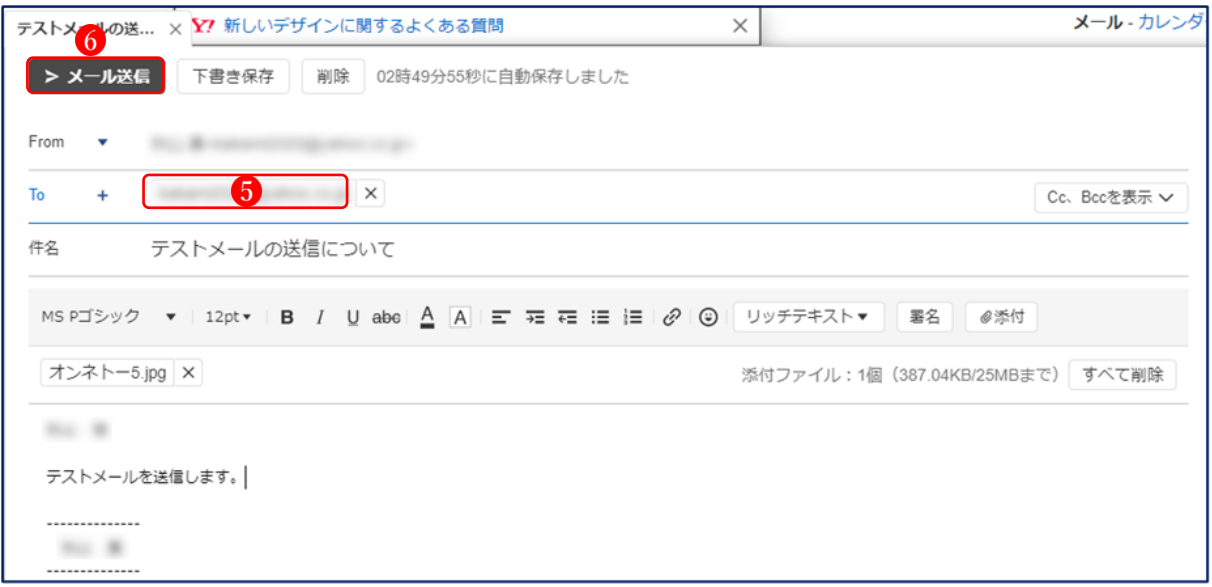